Como participar nas asambleas por videoconferencia

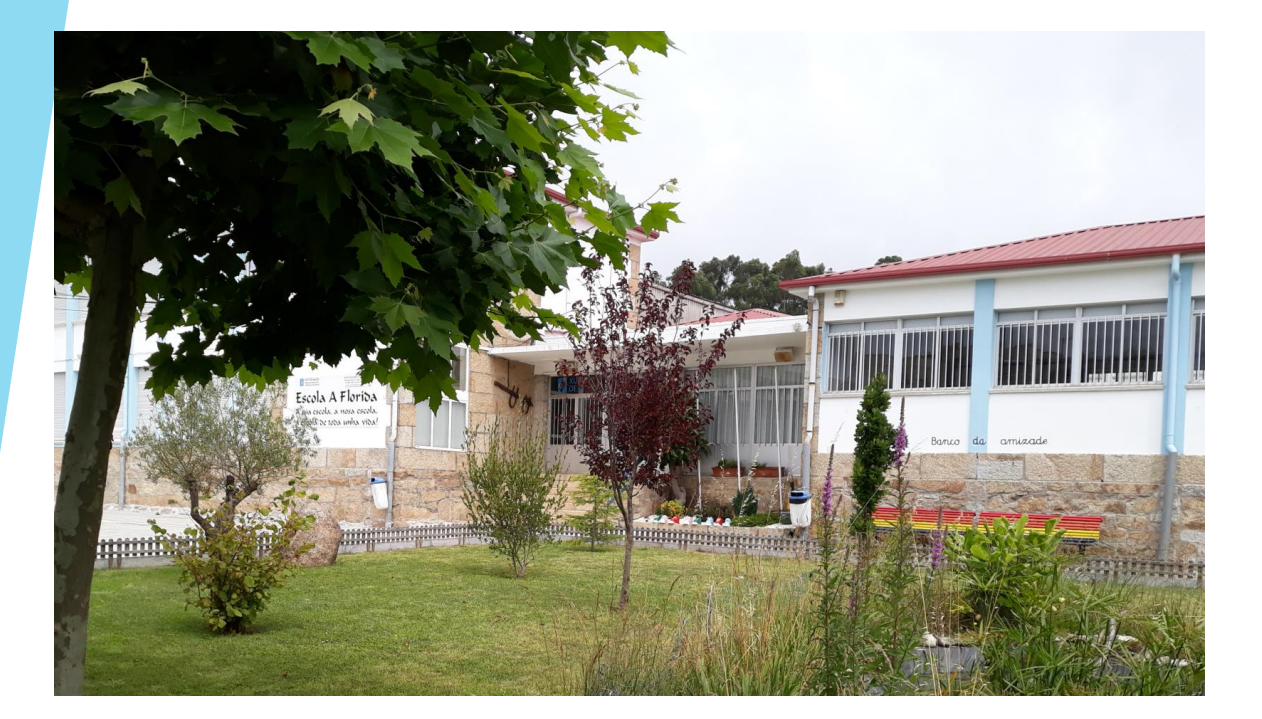

# Escola A Florida

*Uso da aplicación Webex*

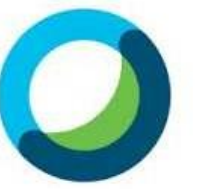

**Webex Meetings** 

## *A aplicación Webex*

 A Consellería de Educación pon á disposición dos centros educativos un sistema de videoconferencias en grupo chamado Webex, de seguido atoparedes unhas sinxelas instrucións sobre como usalo e participar nas asambleas en grupo.

 Para usar este servizo por parte do alumnado non é preciso levar a cabo ningún tipo de rexistro e basta con coñecer "o nome da reunión" que indicará cada mestre/a.

#### **Que preciso?**

Precisarás contar con algunha destes equipos (bastará ter un deles):

- Un ordenador con conexión a internet
- **Un smartphone (teléfono)** móbil)
- Unha tablet.

# Descarga e instalación

#### **Pasos previos:**

Se vas a usar o teu teléfono móbil ou tablet primeiro deberás buscar a aplicación "webex" na Play Store ou App Store e instalala.

Se vas a usar un ordenador a primeira vez que accedas á web que se indicará

pedirase que se instale unha pequena aplicación, acepta a instálaa (esto faise só

unha vez e xa quedará instalada para o futuro)

 No caso de usar un smartphone é posible que non poidas ver a tódolos participantes á vez, e so vexas ó que está falando. Sempre que sexa posible é recomendable usar un ordenador para poder ver a todos os participantes á vez.

 **Lembra que se ben poderás conectarte en calquera momento a reunión só estará aberta cando o mestre/a estea nela, no horario que se indicou.**

### **SE ACCEDES DESDE UN ORDENADOR:**

 $\equiv$ 

1.- Abre un navegador web e entra na web:

#### **https://eduxunta.webex.com**

 2.- Na ventá que aparecerá introduce o "nome da reunión" que se indicou por parte de cada mestre/a.

Non é necesario rexistrase nin iniciar sesión (esta opción é só para os mestres/as)

 3.- Se introduciches correctamente o nome da reunión, a mesma aparecerá lista para "unirse a ela" premendo o botón de cor verde que pon "UNIRSE A LA REUNIÓN"

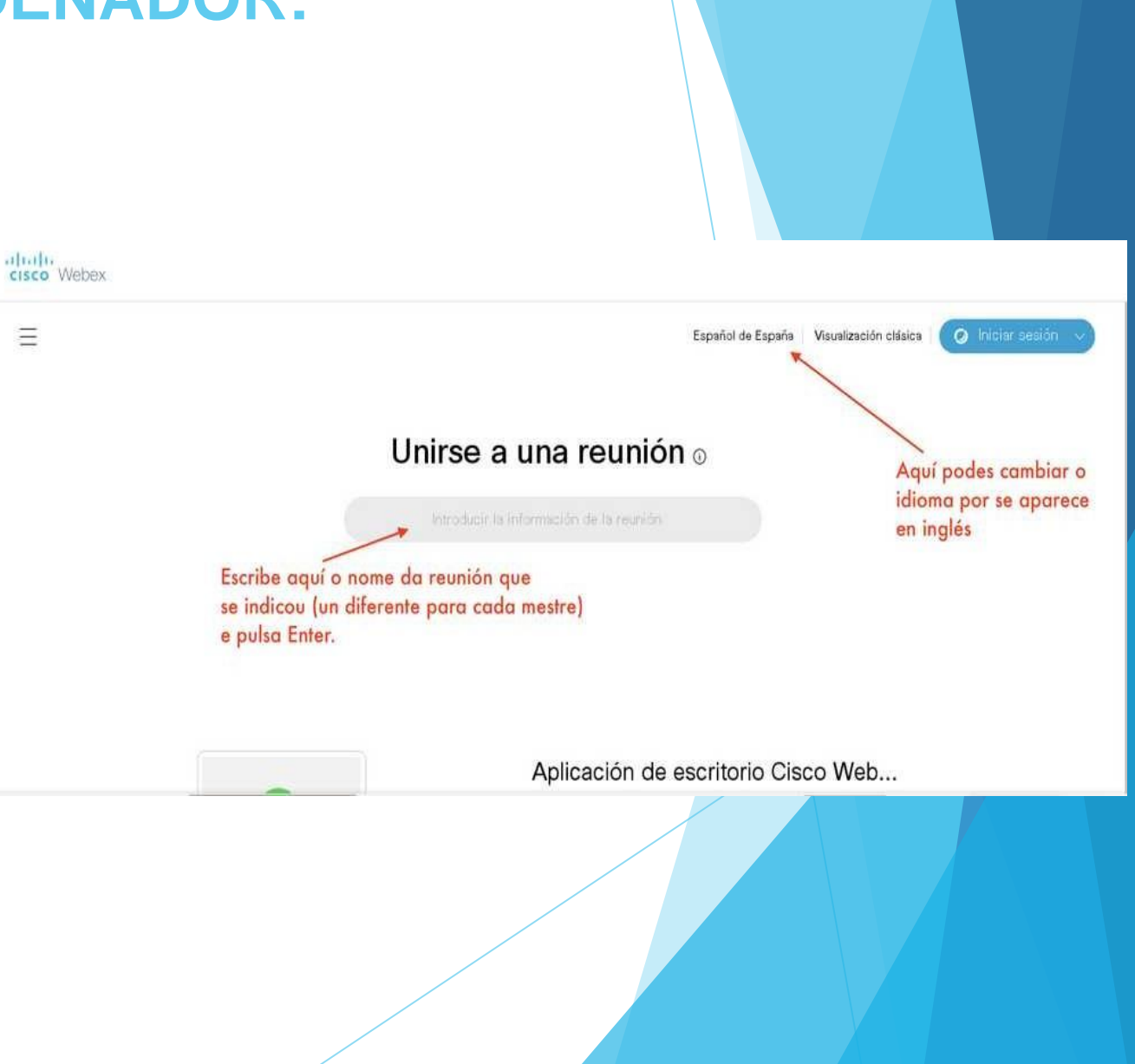

Neste momento, se é a primeira vez que entras vaiche pedir que instales unha aplicación, acepta e instálaa (isto faise só a primeira vez que se entra e queda para o futuro).

4.- Volta a confirmar para entrar na reunión (se é que volta a aparecer á ventá)

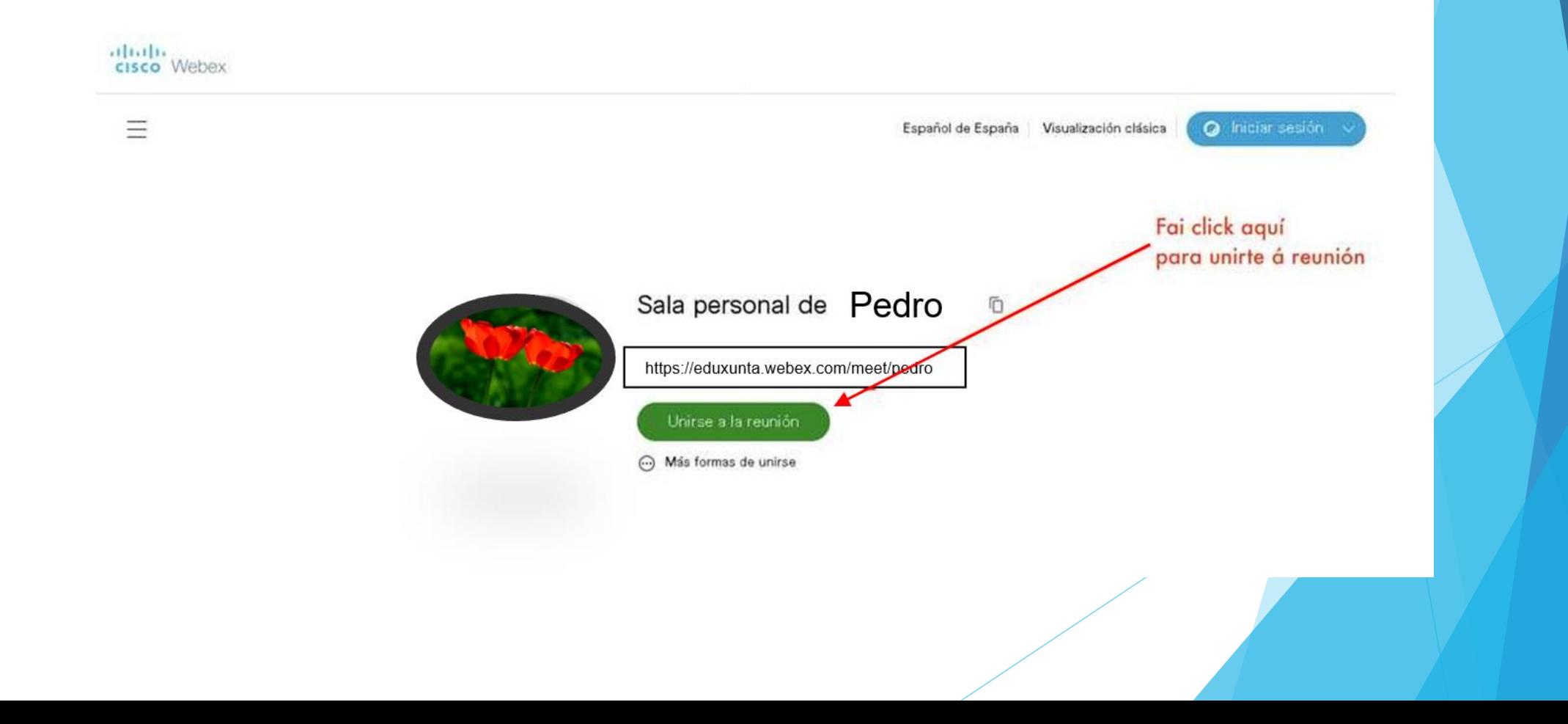

5.- Introduce un **nome (o nome do neno/a que se verá xunto ó seu vídeo)** e un correo electrónico, que PODE SER FALSO, podedes poñer calquera cousa, por exemplo **nonresponder@edu.xunta.es**. Este correo non ten ningunha utilidade neste tipo e videoconferencias públicas.

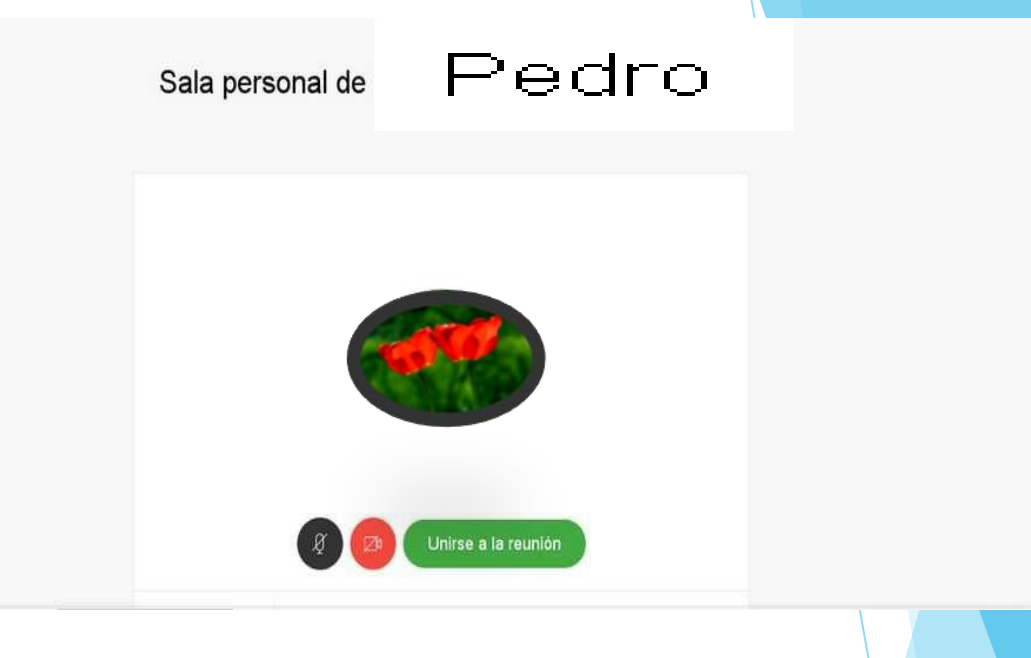

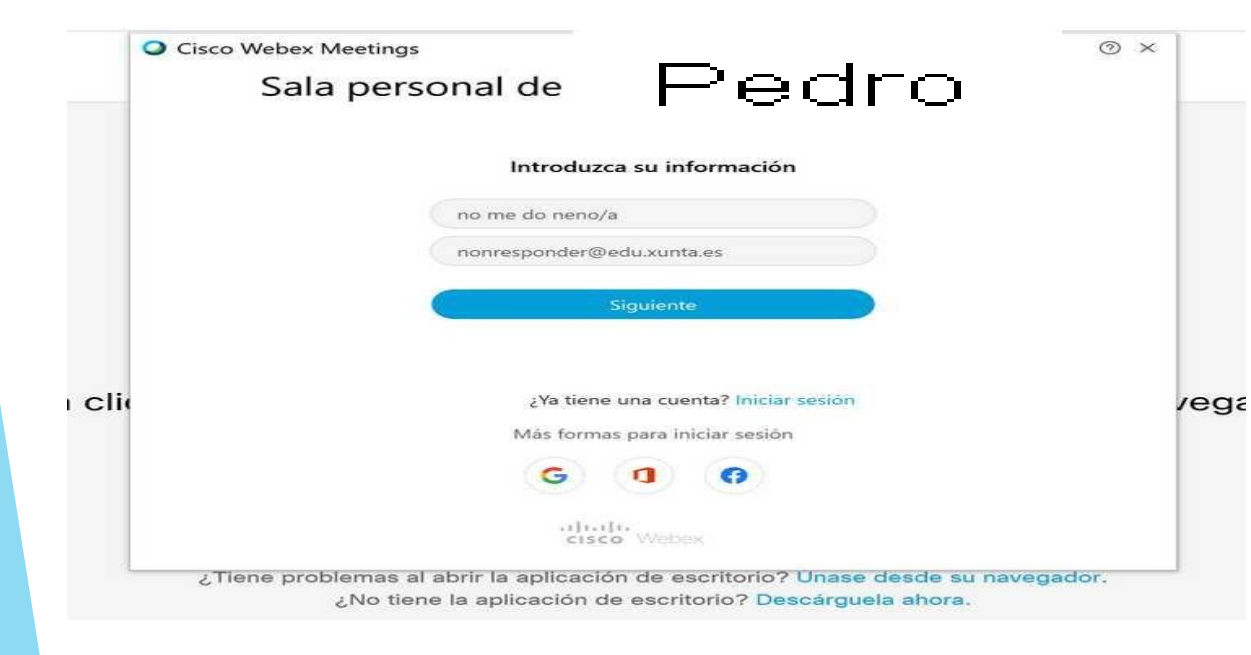

Unha vez dentro poderás escoller se ver a tódolos participantes nunha cuadrícula, ou ben só o que está falando en cada momento (recomendamos o modo de cuadrícula)

Na esquina superior dereita verás o teu vídeo, na parte superior o vídeo de todos os participantes.

Para abandonar a reunión preme no icono coa "X" vermella.

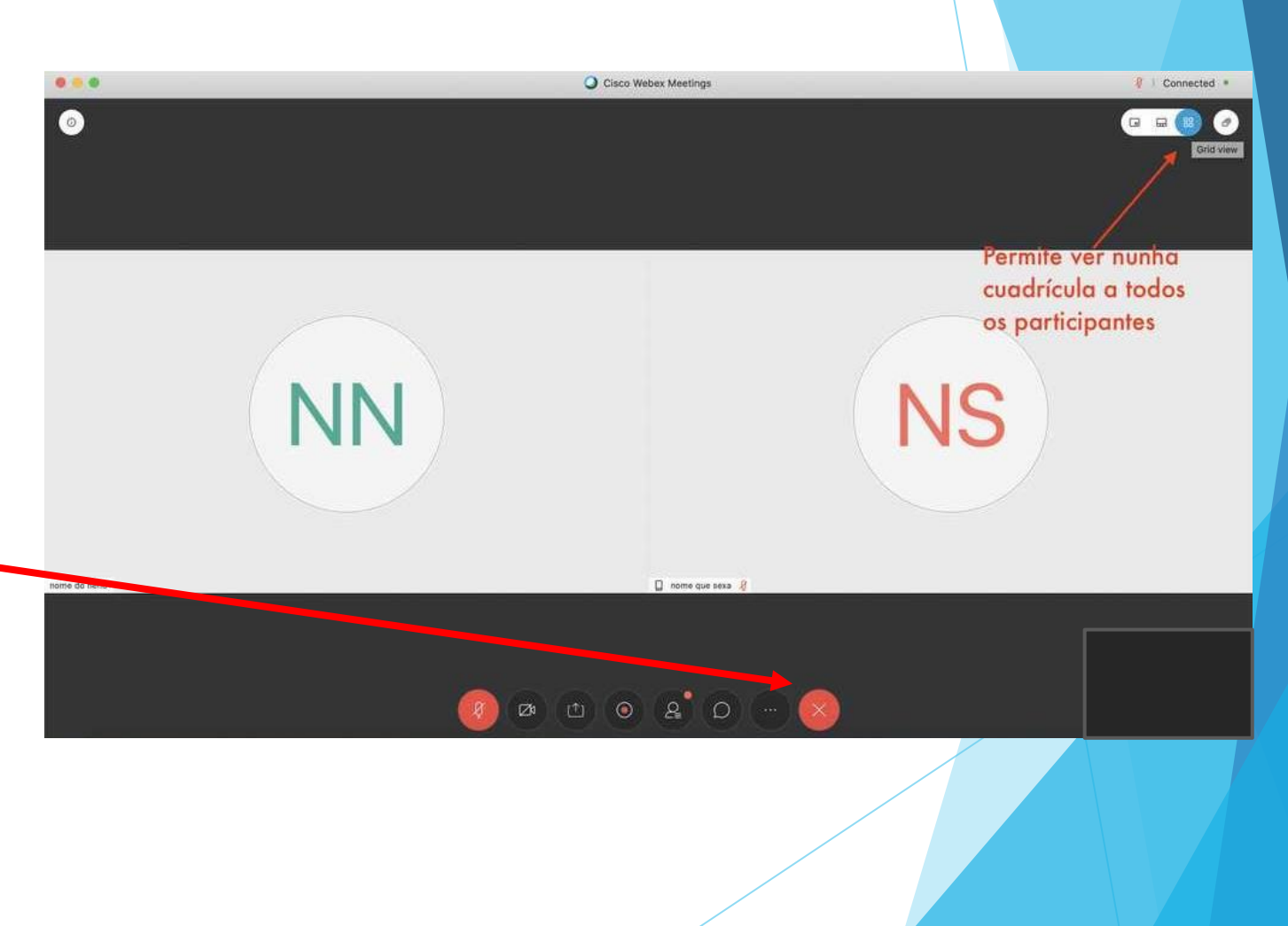

#### **SE ACCEDES DESDE UN SMARTPHONE OU TABLET**

- **Ten en conta que se usas os datos móbiles (e non** a wifi) pode consumir gran cantidade de datos ó tratarse dunha vídeoconferencia.
	- 1)Descarga a aplicación "webex" no teu smartphone ou tablet.
	- ▶ 2)Unha vez dentro preme "UNIRSE A LA REUNIÓN". Non é necesario rexistrase nin iniciar sesión (esta opción é só para os mestres/as.

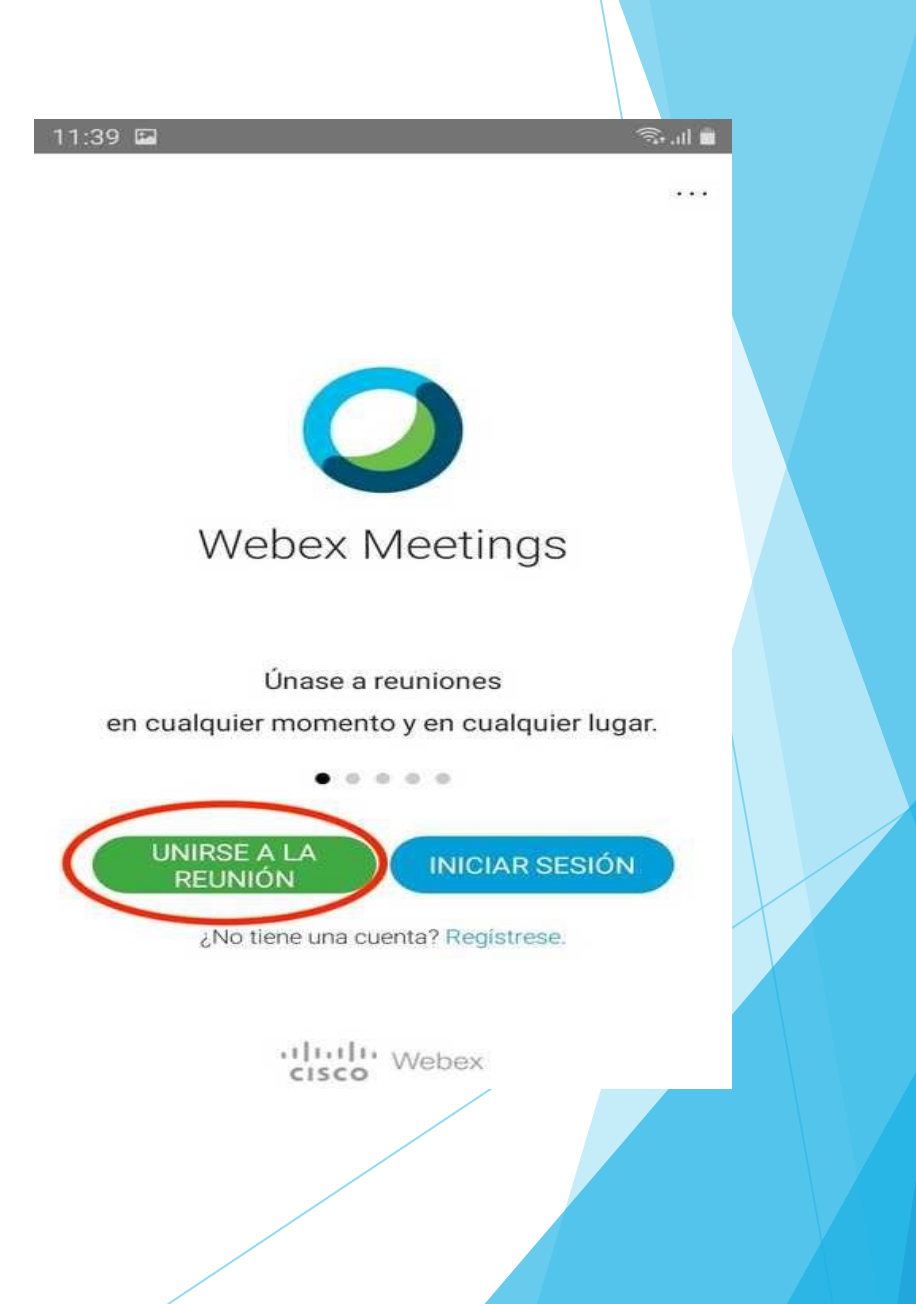

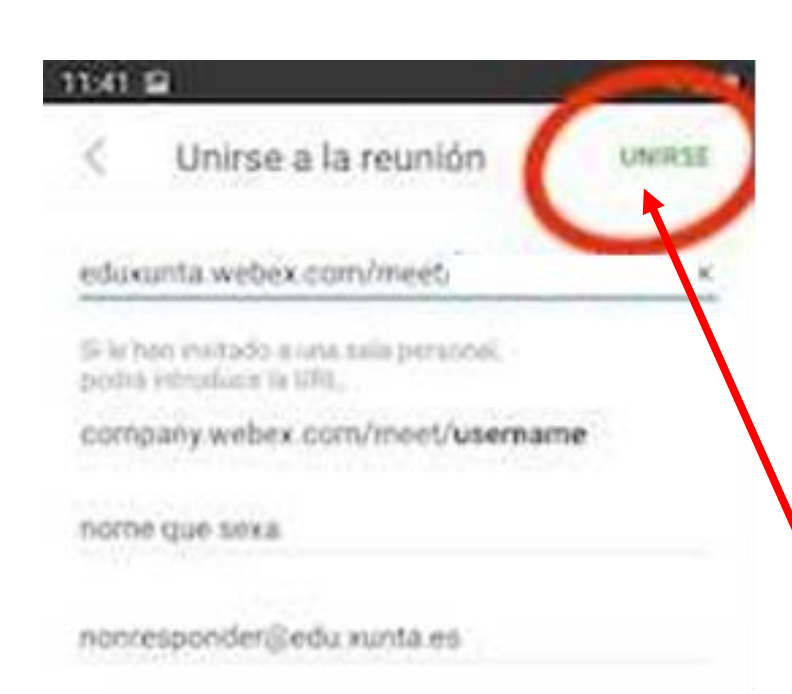

 3)Na ventá que aparecerá introduce o "nome da reunión" que se indicou por parte de cada mestre/a. (url+nome\_do\_mestre) **eduxunta.webex.com/meet/nome\_do\_mestre/a**

Introduce un **nome para o neno/a (o nome do neno/a que se verá xunto ó seu vídeo)** e un correo electrónico, que PODE SER FALSO, podedes poñer calquera cousa, por exemplo **nonresponder@edu.xunta.es**.

Este correo non ten ningunha utilidade neste tipo e videoconferencias públicas.

4)Preme o botón "**unirse**"

5) Voltará a preguntarse se queres unirte, tan só temos que premer "unirse", e se queremos activar a cámara (para que nos vexan) e o micrófono (para que nos escoiten)

 Deberemos indicar que queremos "iniciar o vídeo" na seguinte pantalla que apareza.

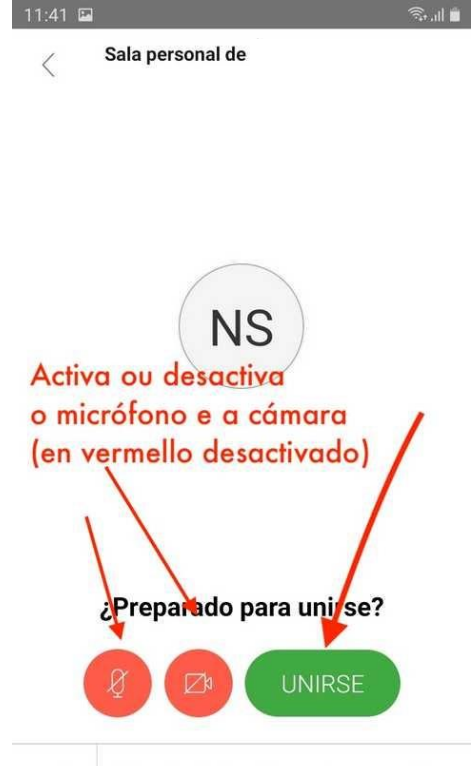

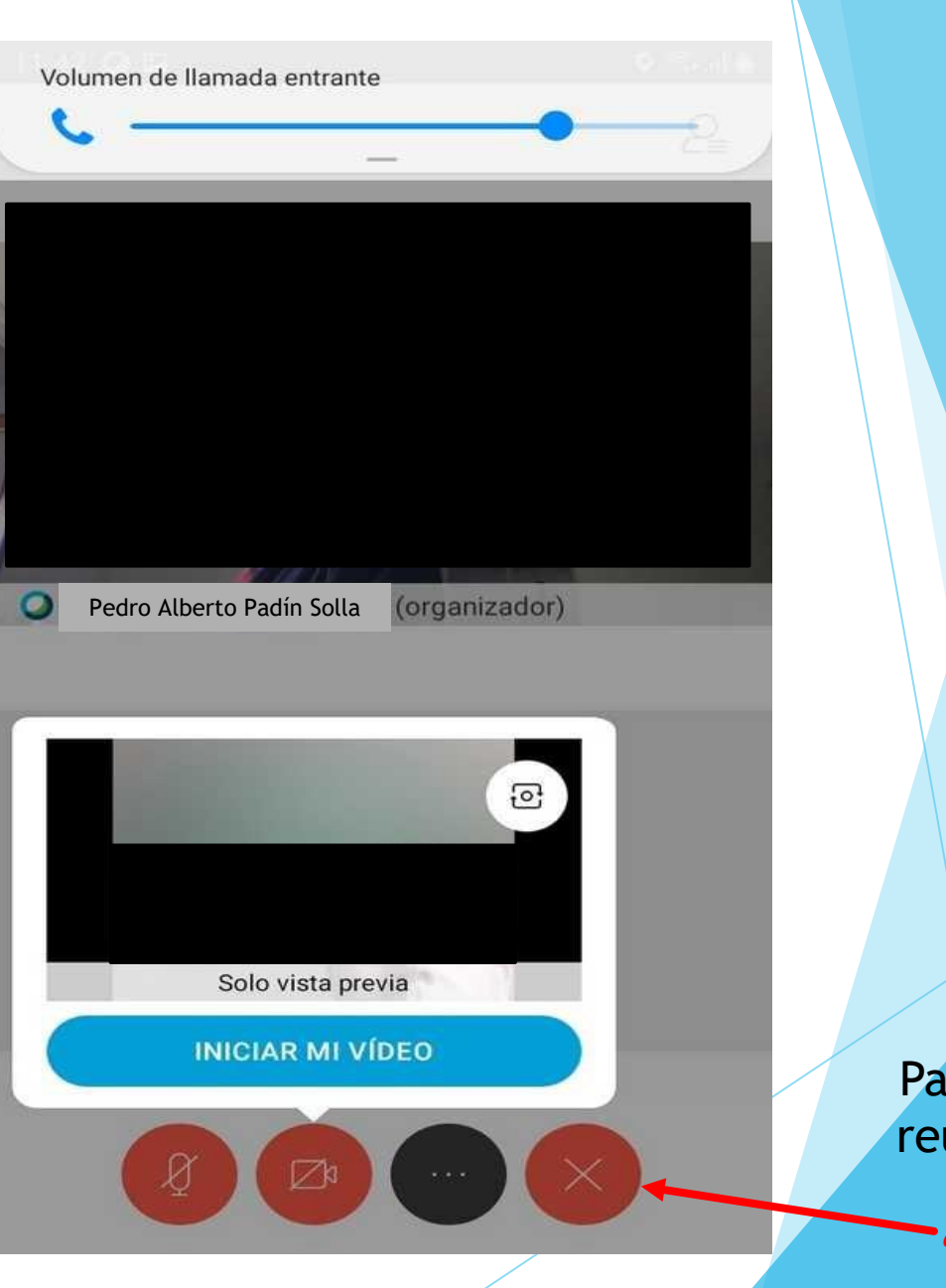

Para abandonar a reunión preme na icona coa **"X" vermella**

**Esperamos que vos servira de axuda!**

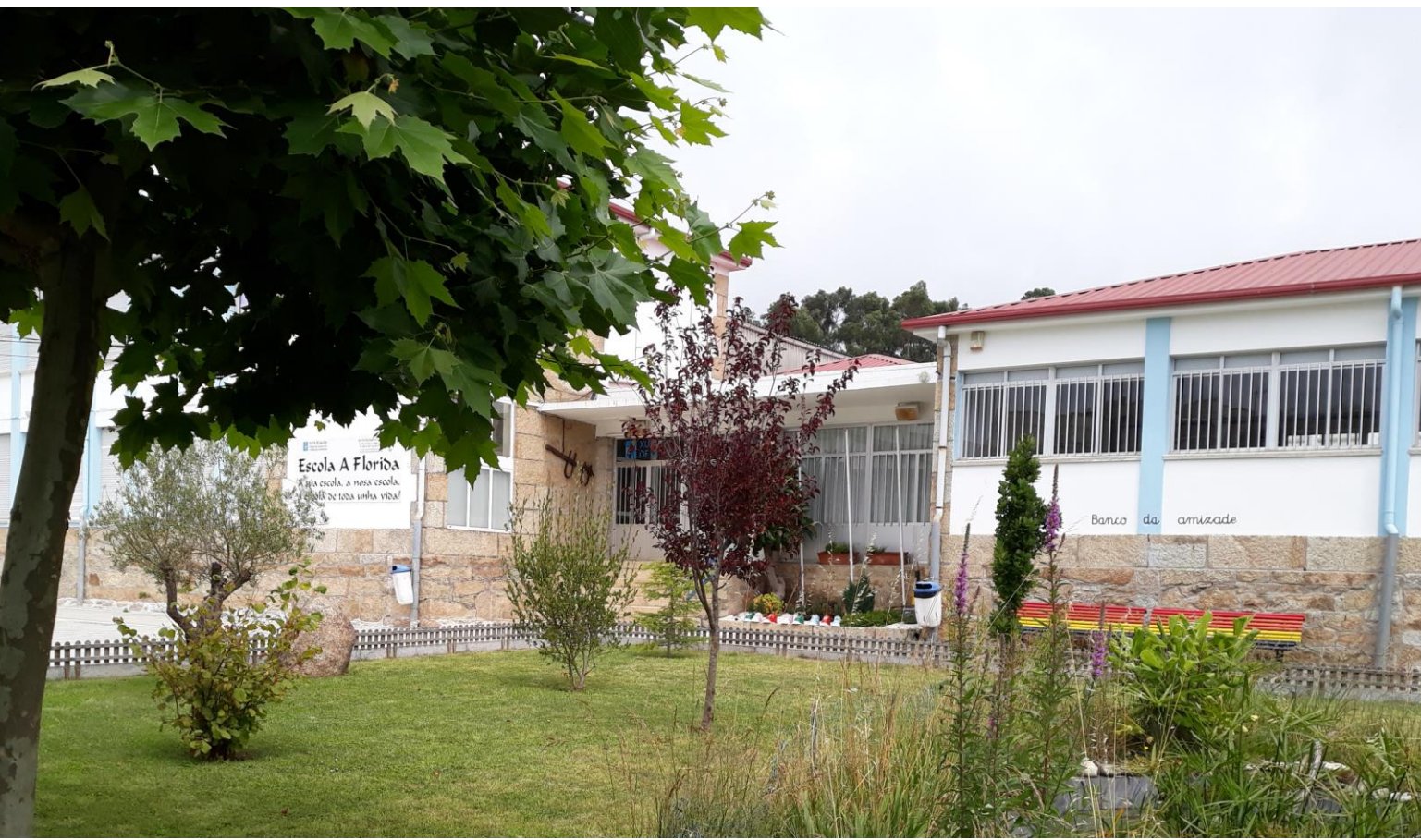